(6)建設混合廃棄物選別・破砕・圧縮・減容施設を登録・修正する

建設混合廃棄物選別・破砕・圧縮・減容施設を登録・修正するには、下記の手順に従っ て作業を行ってください。

①「処理事業所情報」画面の[建設混合廃棄物選別・破砕・圧縮施設]の下にある 入力 ボタンをクリックしてください。

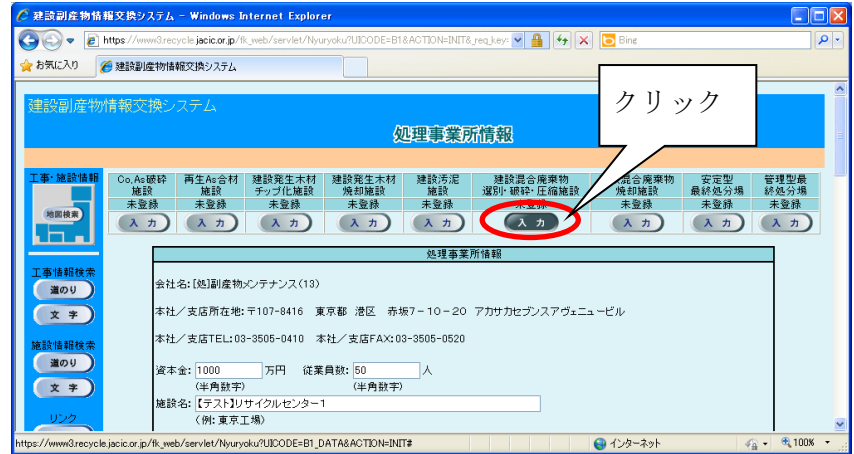

② 「建設混合廃棄物(建設混合廃棄物選別・破砕・圧縮・減容施設)登録」画面が表示さ れますので、必要に応じて情報の登録・修正を行ってください。情報の登録・修正が 終わったら、必ず 更新 ボタンをクリックしてください。

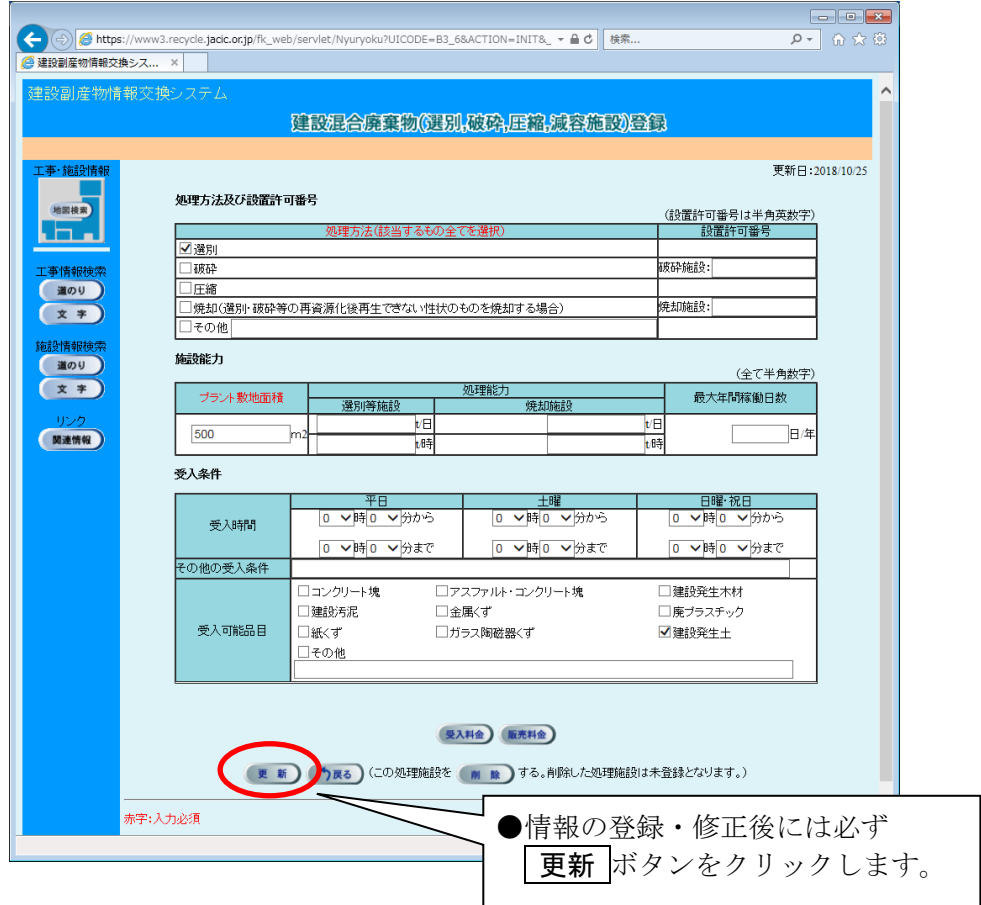

◆各ボタンの説明

| ボタン | 説明                           |
|-----|------------------------------|
|     | 受入料金の情報を入力することができます。         |
|     | 販売料金の情報を入力することができます。         |
|     | 入力した情報が登録され処理事業所情報の画面に戻ります。  |
|     | 入力した情報は登録されず処理事業所情報の画面に戻ります。 |
| 除   | 施設は未登録となり処理事業所情報の画面に戻ります。    |

◆施設情報の各入力項目についての説明 すい ついの 注) の項目は必須入力

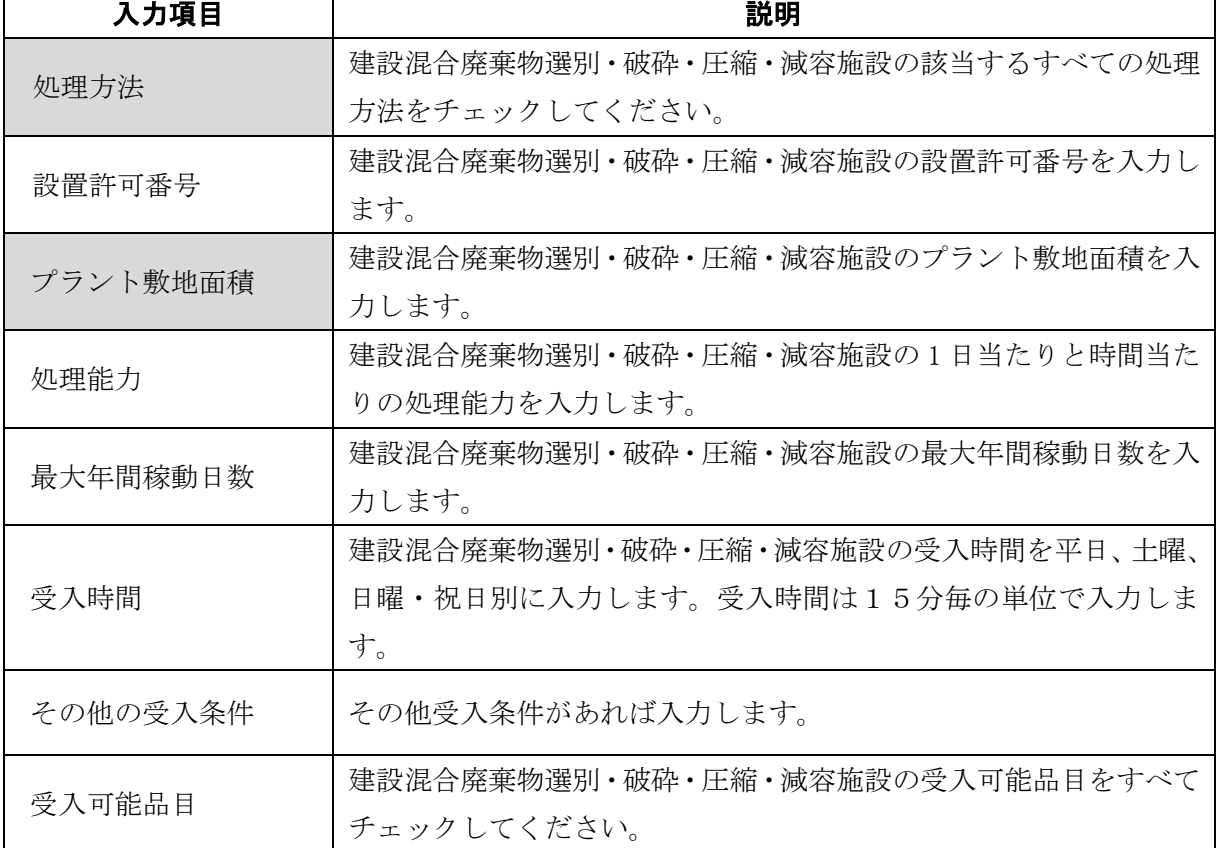